# Updating Supplier Profile

JGSM-03-C

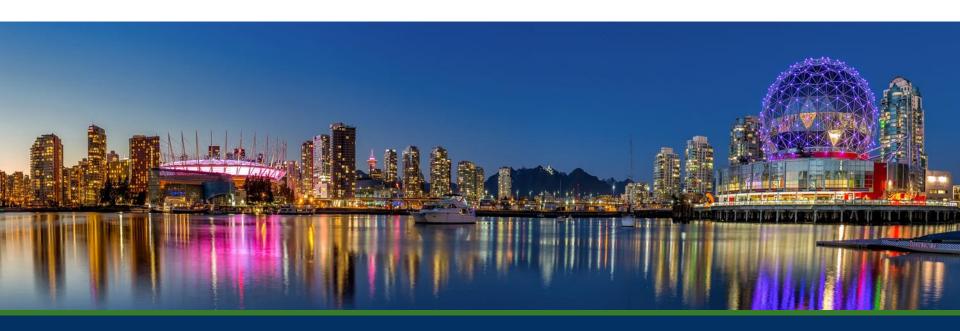

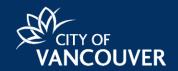

### **Updating Supplier Profile**

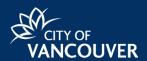

- You are responsible for maintaining your profile within the COV Supplier Portal
- Typically the City of Vancouver will contact you to update your profile when financial information is required based on the following scenarios:

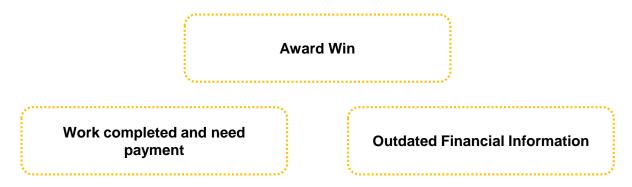

 It is also possible to add other members of your organization as users on your supplier profile.

### 1. Profile – Sign In

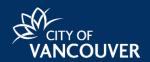

- 1 Enter **Sign In** credentials on the Supplier Portal home page.
- Select the Login button.

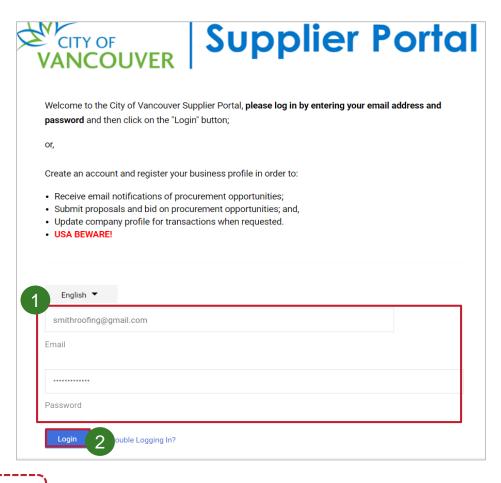

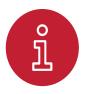

Suppliers can use the link below to sign in. Supplier Portal

# 2. Profile – Updating

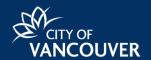

- Select the **Home** icon from the Panel on the left.
- Select Manage Registration Profile under the Quick Links to Common Tasks section.

The **Profile Registration Page** will display for you to **Update** information.

- Browse through the **grey Panel** to update information from any of the sections.
- Select the **Save Changes** button to complete making changes.

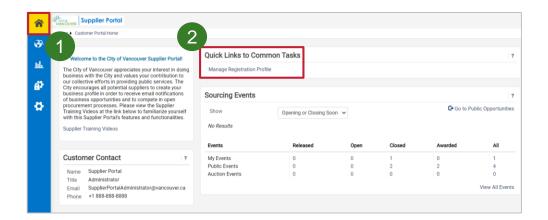

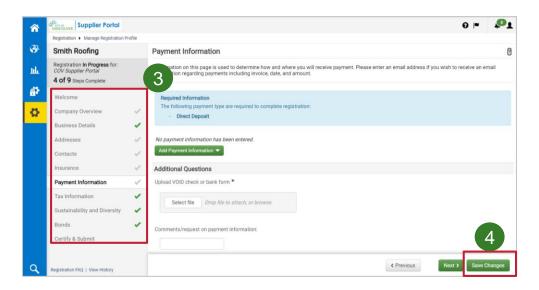

#### 3. Profile – Financial Information

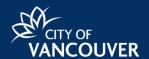

When the City of Vancouver requires you to update financial information new sections will appear.

Complete the Insurance, Payment & Tax Information sections

- Complete the additional sections.
- After completing/updating all applicable section, select **Save Changes** to update your profile.

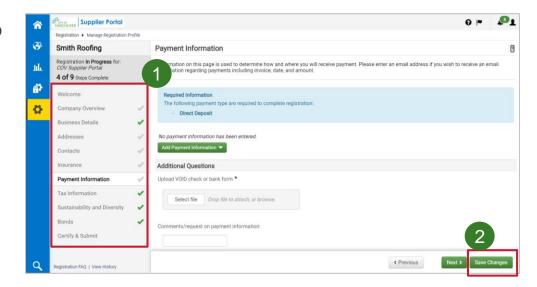

# 4. Adding users to your Supplier Profile

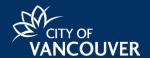

To add additional contacts to your Supplier profile and allow them to access the profile themselves, follow these steps:

- Select Registration > Manage Registration
  Profile
- Select Contacts
- Select Add Contact button and select the type of contact (Corporate/Sales)

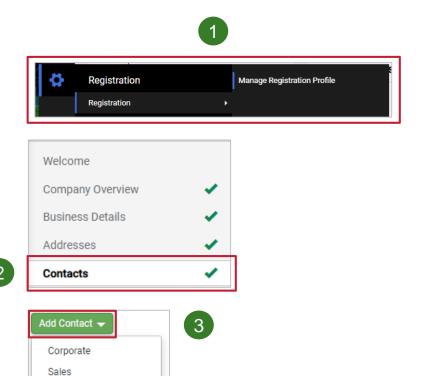

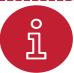

Users added this way shall be contacted by COV with Event/Bid related information

### 4. Adding users to your Supplier Profile

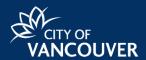

Enter the Contact Label

5 Add the contact details of the user you wish to add to your Supplier Profile.

6 Select the checkbox Create new user account for this contact?

The new contact will receive an email with a link asking them to register

7 Select the Save Changes button

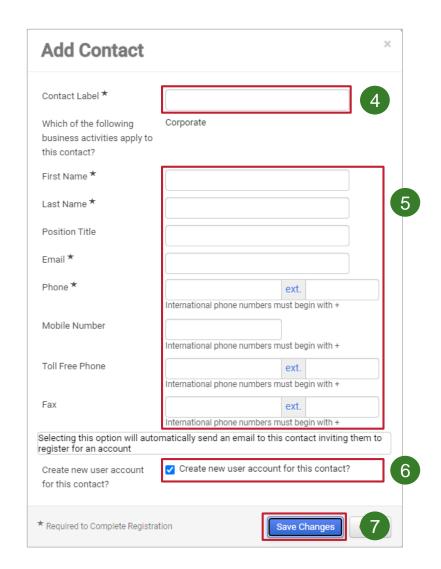

### 4. Adding users to your Supplier Profile

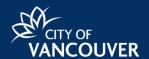

8 Select the Register Now link in the email.

The **New User Registration** window will appear. Here, the new user is required to validate and provide password information

9 Select the Create Account button.

To navigate back to your Supplier profile, follow these steps:

- Select the home icon at the top-left of the screen.
- 11 Locate the Customer Portal Access dashboard and select your Supplier Portal name.

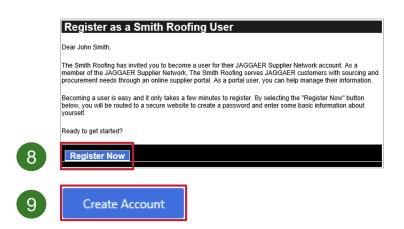

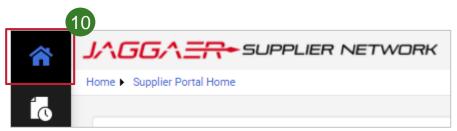

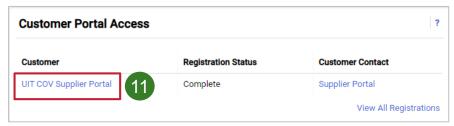

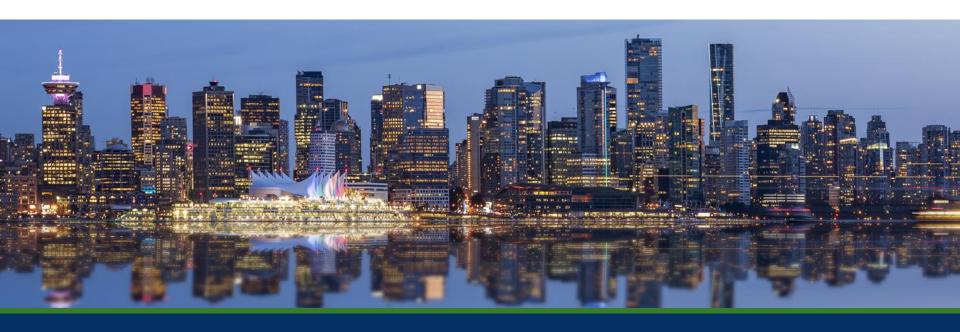

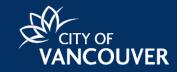